## Static IP Address of Your Computer

Setra CEMS Computer Configuration Procedure

NOTE: This is done using a Windows Operating System

1. Go to the Control panel by clicking the windows icon at the bottom left of your screen and typing it in.

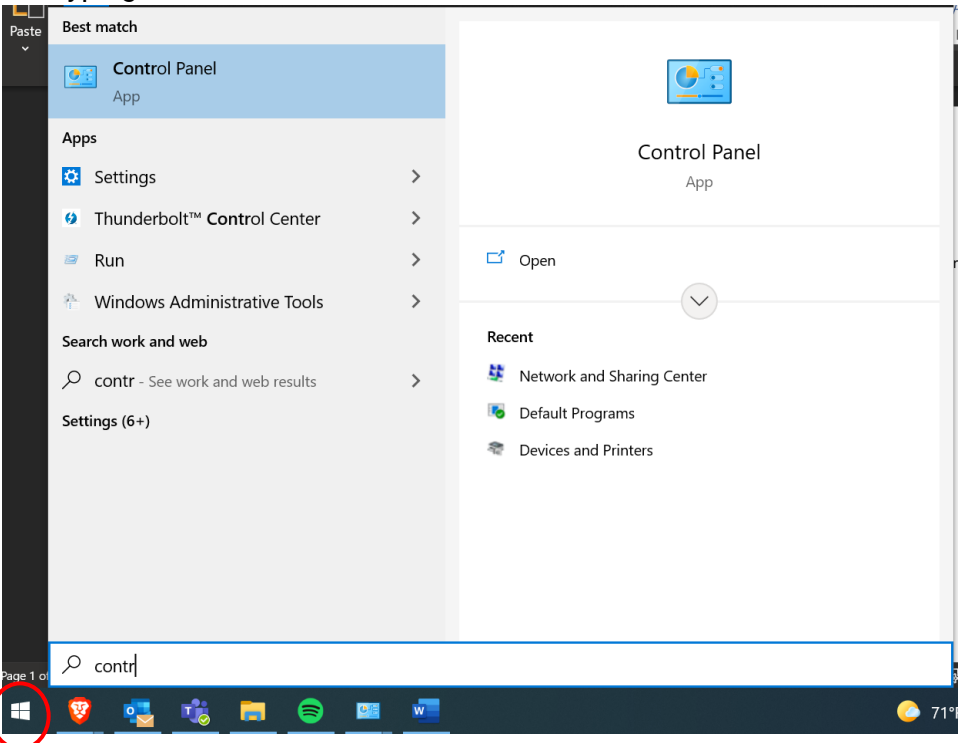

2. Click "Networking and Sharing Center"

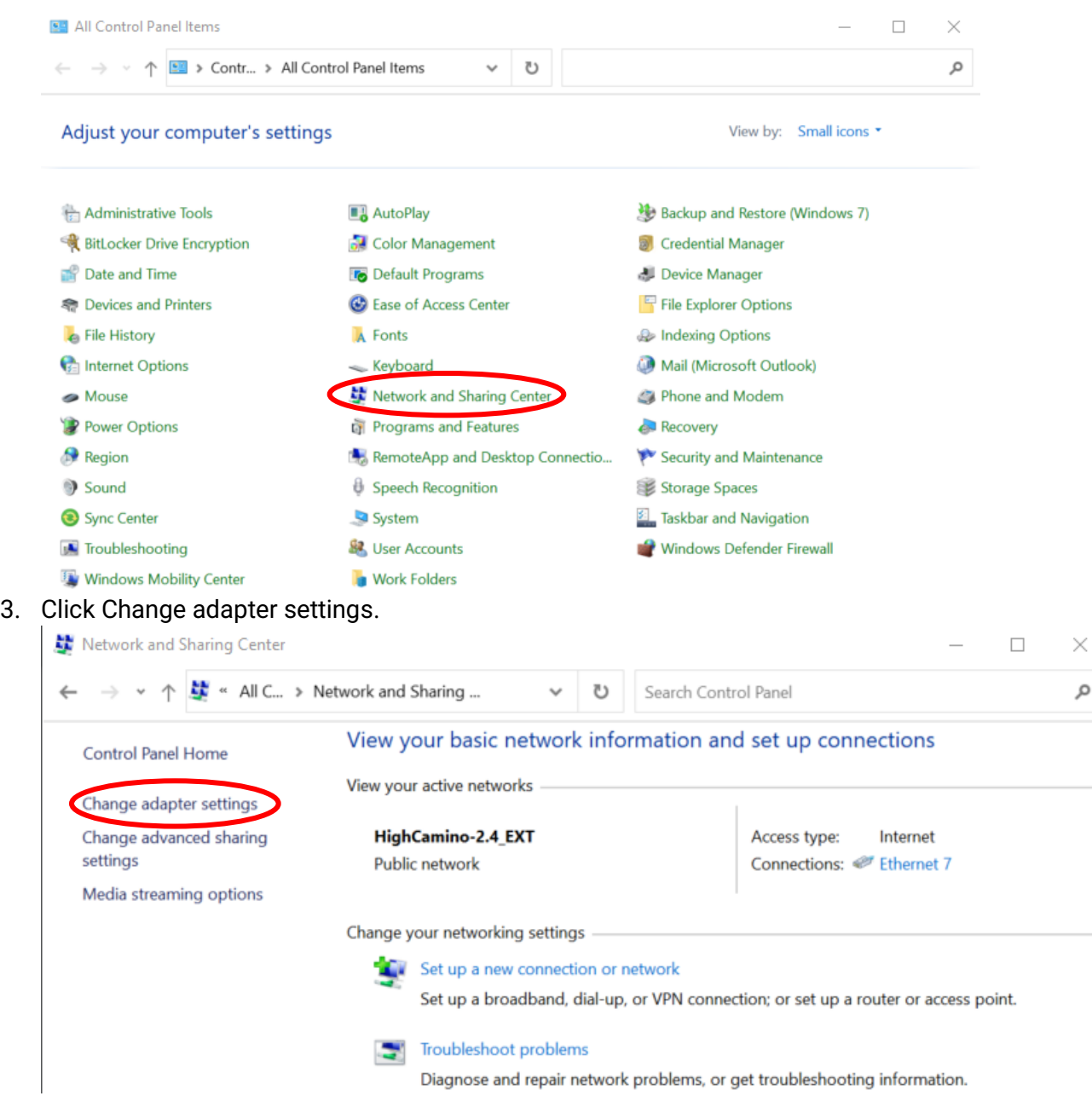

- 4. Determine which Ethernet port is connected to the local network. This can be done by unplugging the RJ485 cable and seeing which option changes state to have a red X.
- 5. Right click the correct Ethernet port and click "Properties"

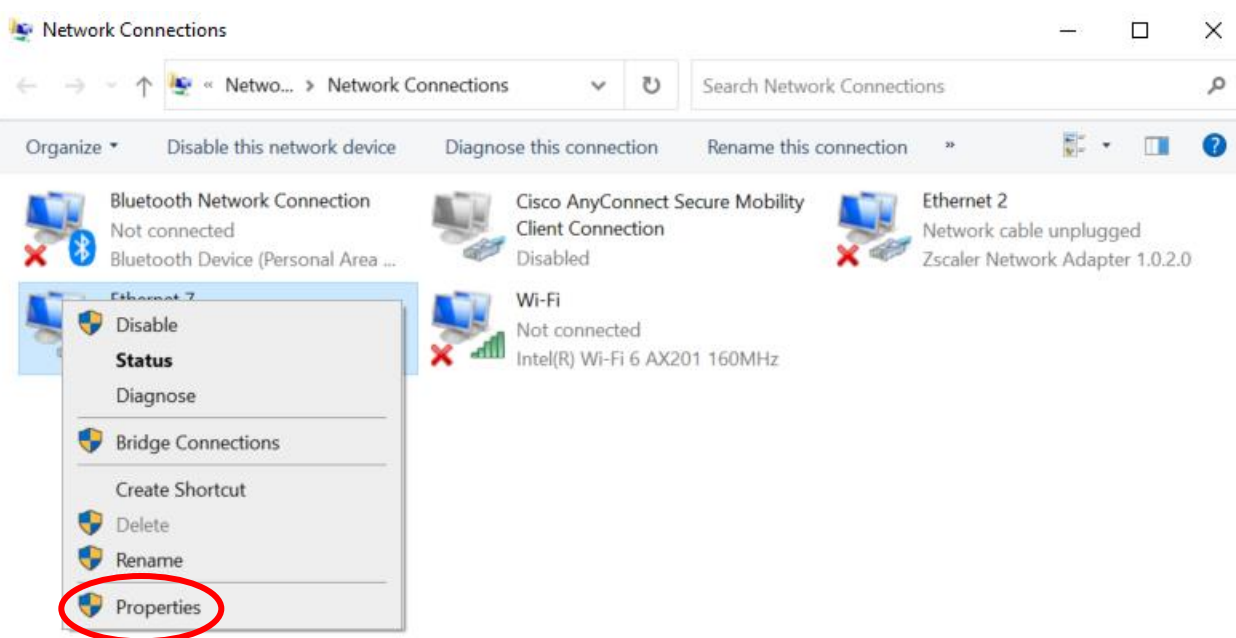

6. Left click the line that says "Internet Protocol Version 4 (TCP/IPv4)" to highlight it. Don't uncheck the box. Click the "Properties" button.

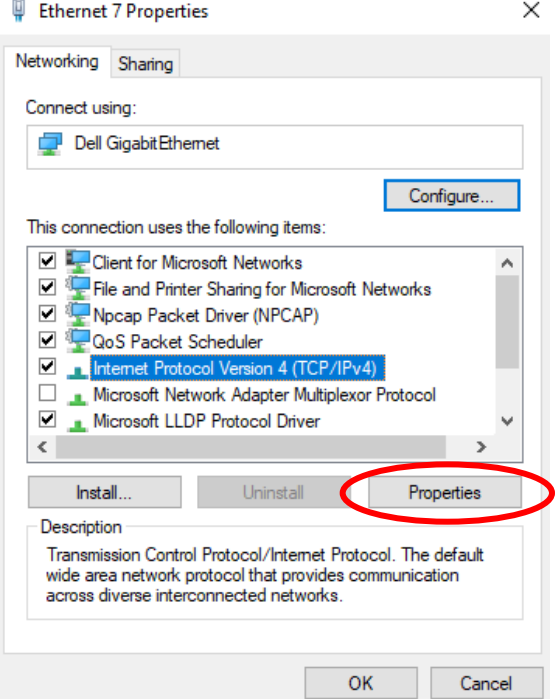

- 7. Select "Use the following IP address" and fill out the IP address, subnet mask, and default gateway.
	- a. NOTE: It is usually ok to leave the default gateway blank if you don't know what it is.

Internet Protocol Version 4 (TCP/IPv4) Properties

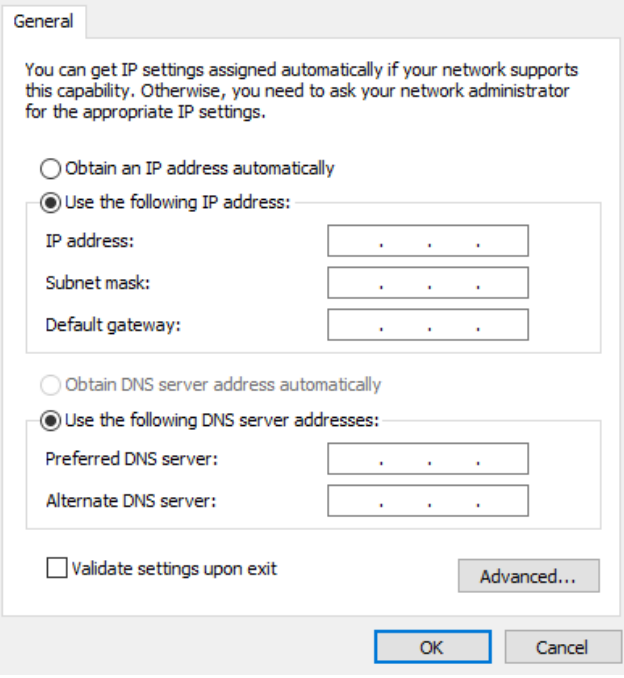

 $\times$ 

8. Press Ok and you are all set to go.